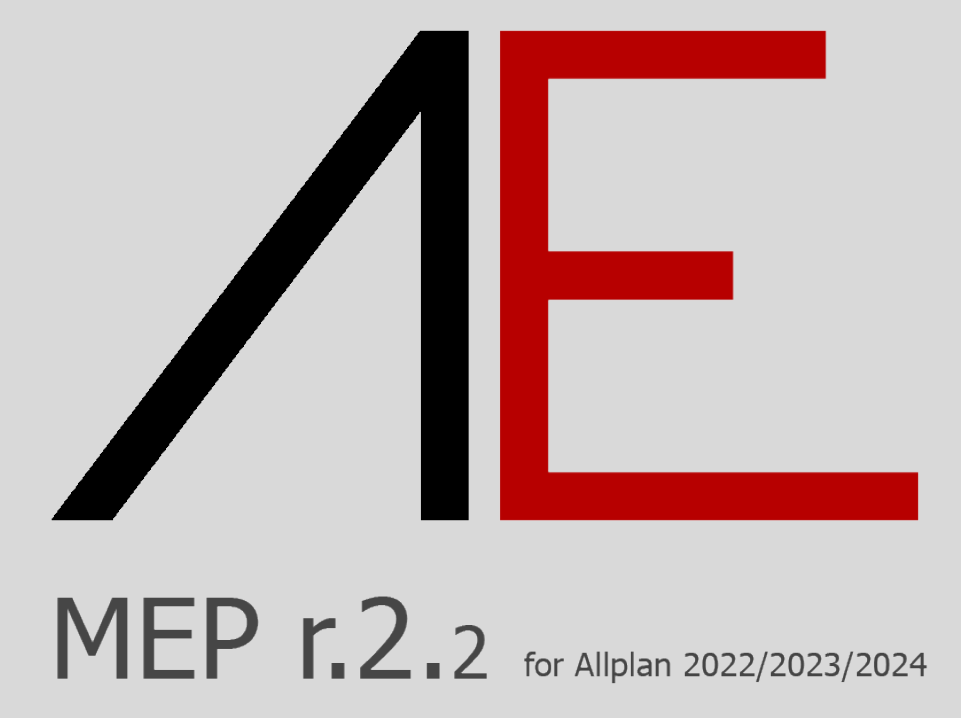

## **Procedura d'acquisto - Installazione - Informazioni**

# $\sqrt{E}$

### **Sommario**

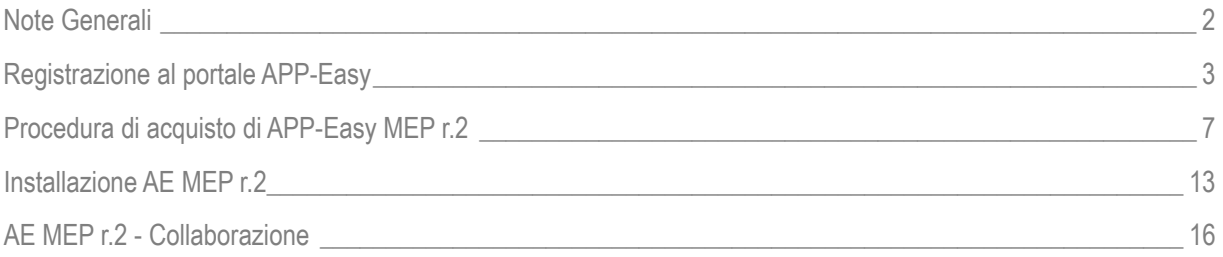

### <span id="page-2-0"></span>**Note Generali**

I contenuti del presente documento potrebbero essere soggetti a variazioni.

Si declina ogni responsabilità sull'accuratezza delle informazioni e dei risultati proposti.

La decisione se e come utilizzare le informazioni proposte è responsabilità diretta di chi le utilizza.

In ogni caso si applicano i termini e le condizioni di licenza d'uso dei pacchetti App-Easy.

# $\sqrt{E}$

### <span id="page-3-0"></span>**Registrazione al portale APP-Easy**

**[www.app-easy.it](http://www.app-easy.it/)**

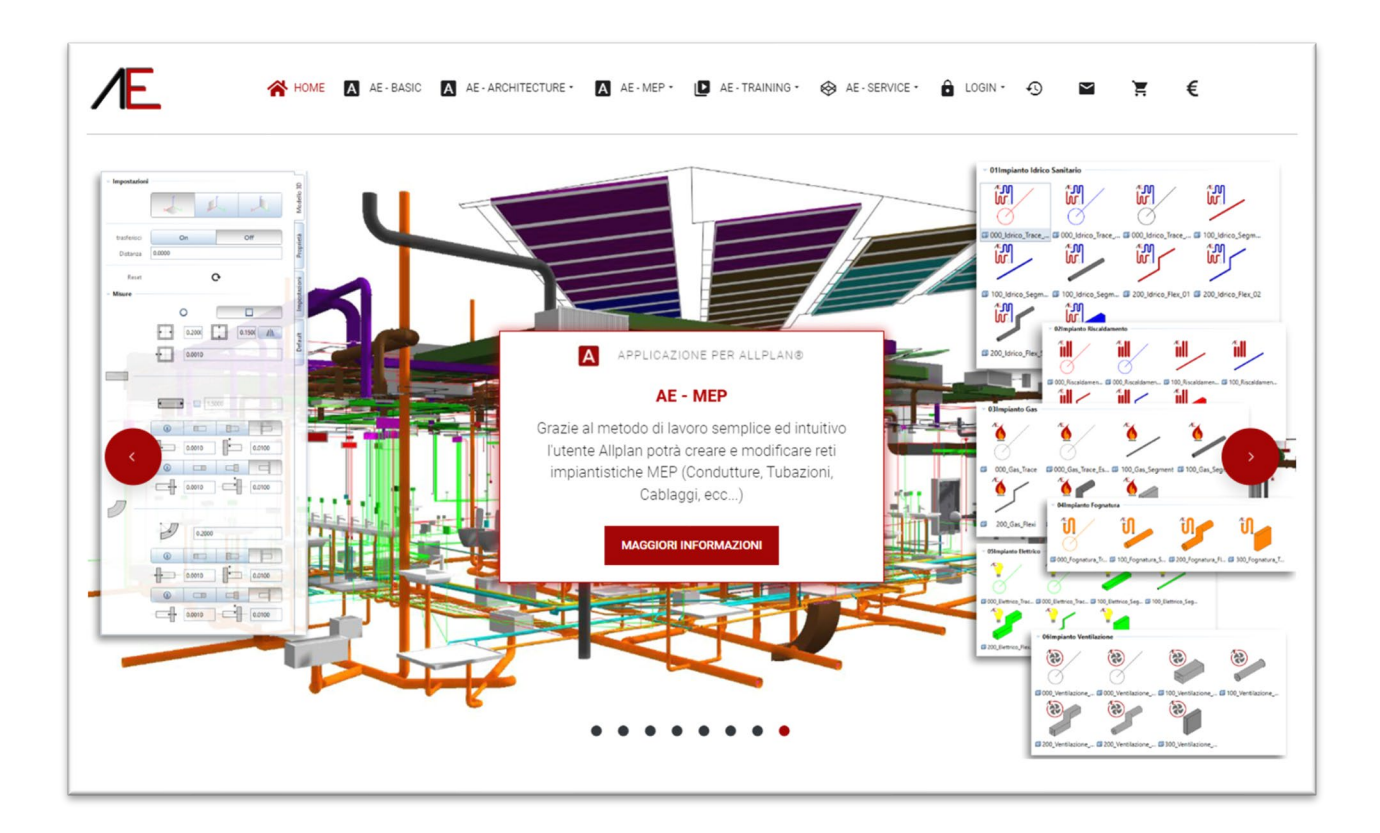

Attivare il menu *LOGIN*

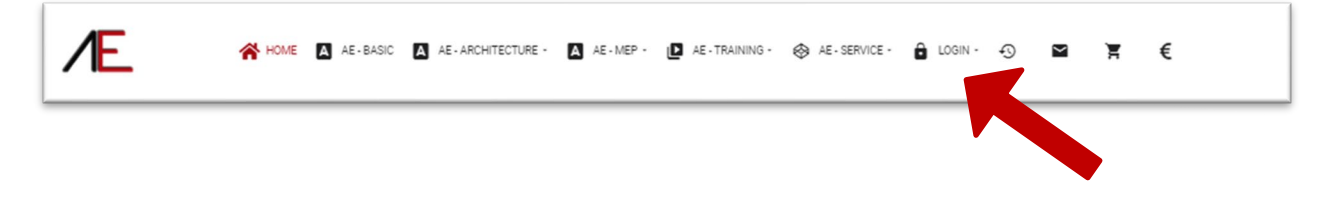

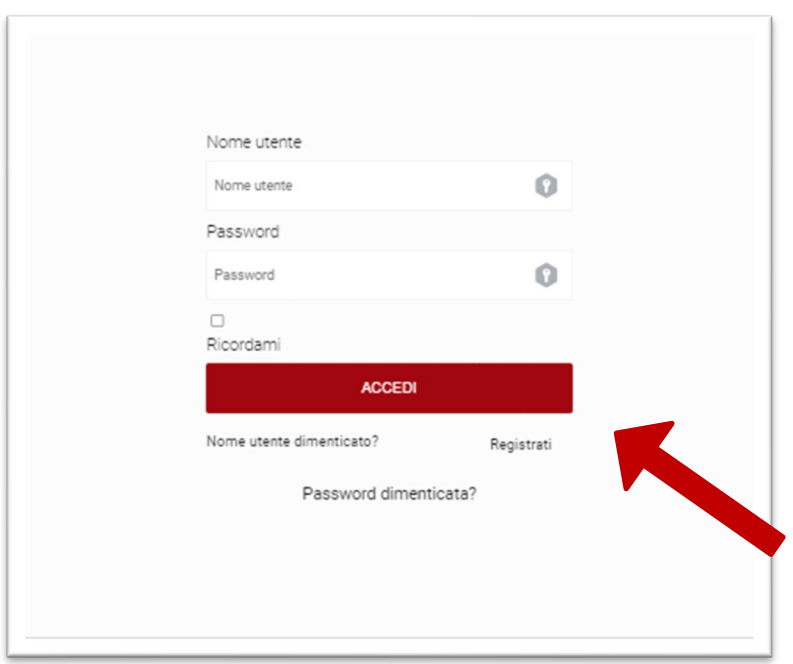

Se **NON** è ancora registrato Cliccare su *Registrati adesso*.

Viene visualizzata la seguente maschera.

Compilare i campi riservati alla registrazione.

Quelli contrassegnati dall' **\*** sono obbligatori.

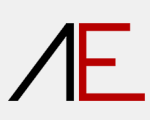

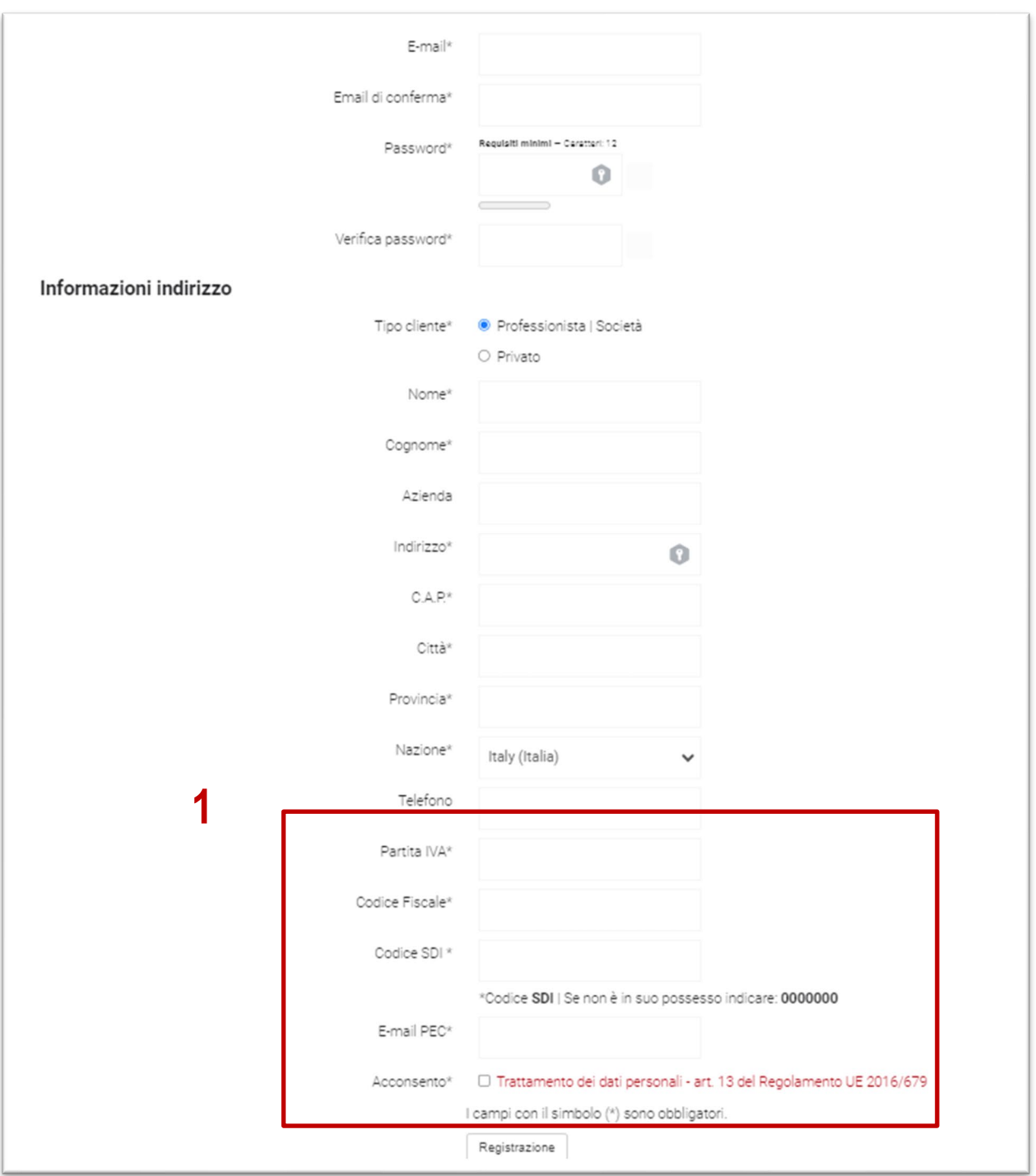

Successivamente cliccare su *Registrazione.* 

**1 - Se state acquistando un pacchetto saranno indispensabili anche i dati fiscali per l'emissione della fattura elettronica.** 

Successivamente cliccare su *REGISTRAZIONE.*

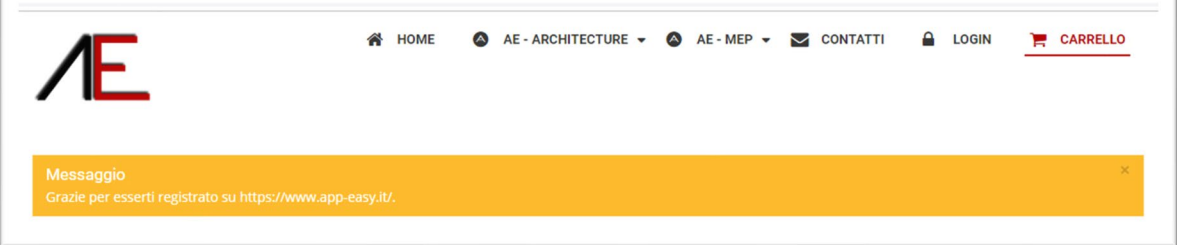

# ⁄F.

### <span id="page-7-0"></span>**Procedura di acquisto di APP-Easy MEP r.2.2**

Sito di riferimento**: [www.app-easy.it](http://www.app-easy.it/)**

Per procedere all'acquisto di AE\_Architecture bisogna aver effettuato l'accesso al sito.

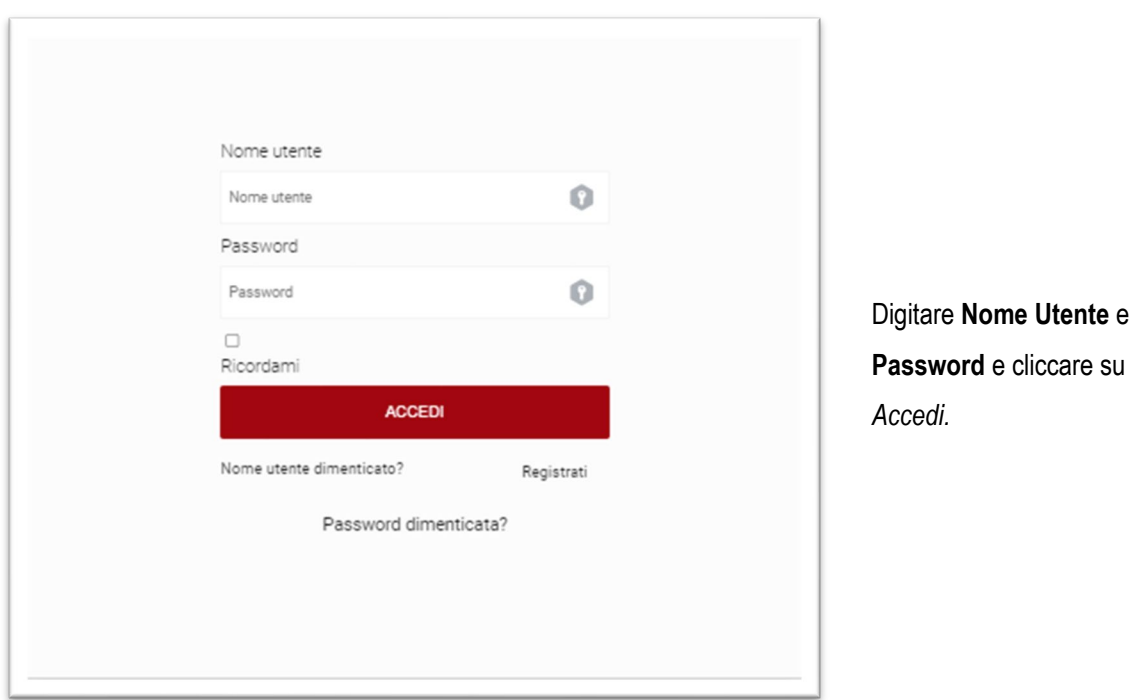

Cliccare sull'icona in alto a destra **€** 

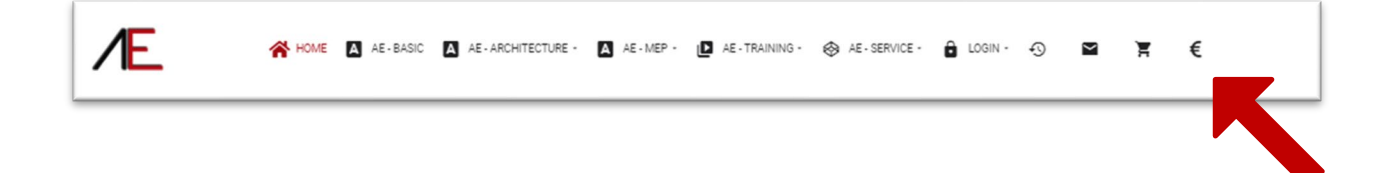

# $AE$

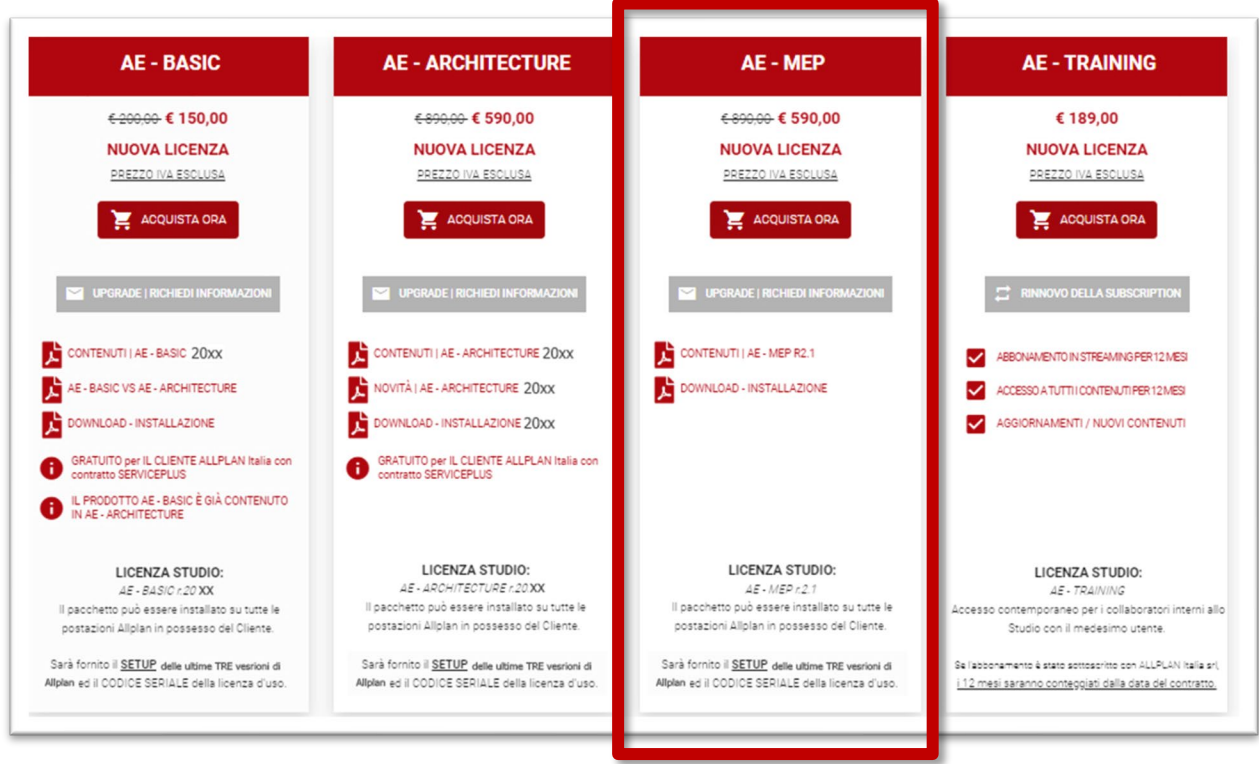

Optare per **AE\_MEP**

Vai alla Cassa

# $AE$

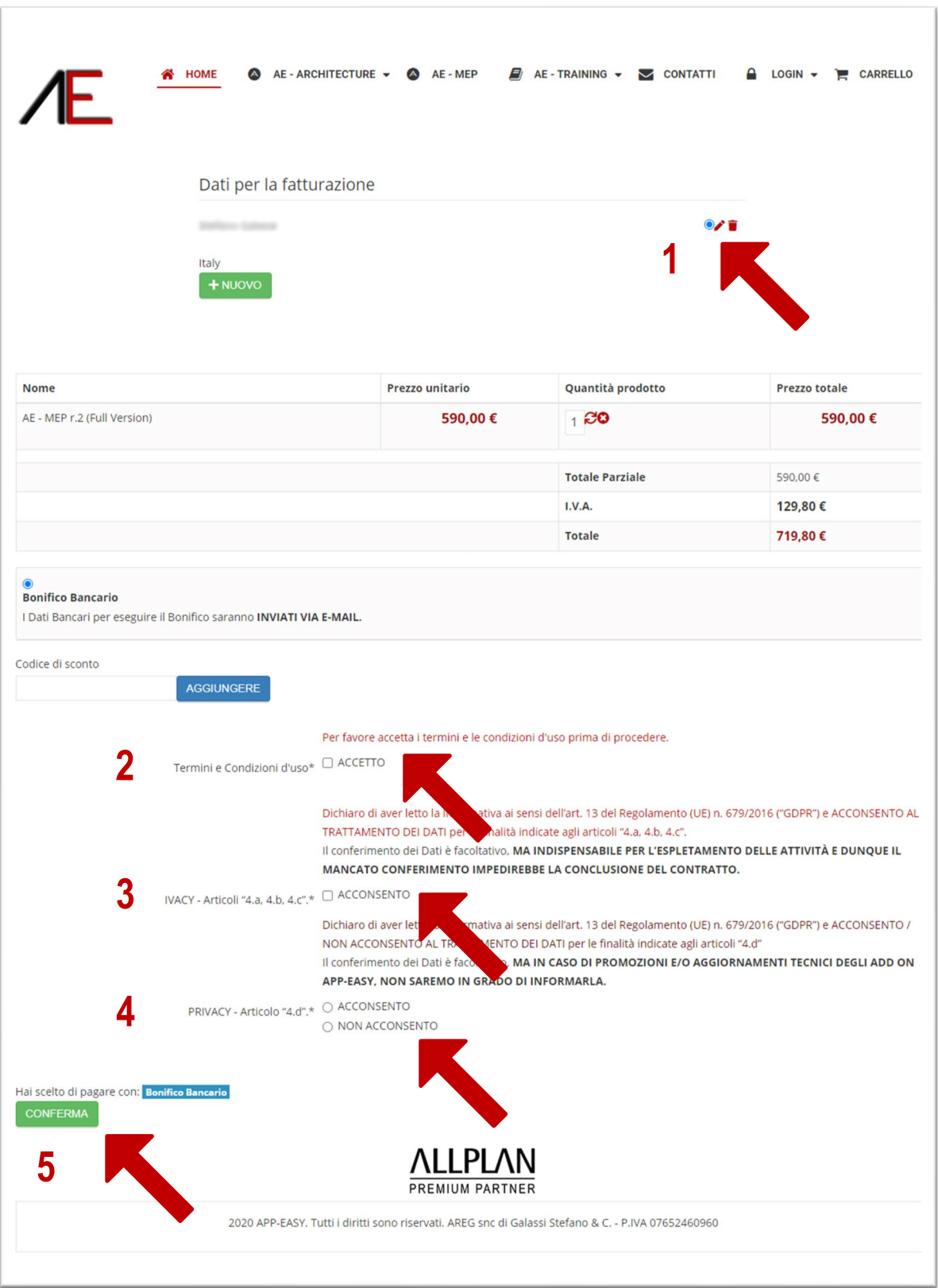

#### 1- Verificare i dati di fatturazione

**Nota bene: per poter emettere regolare fattura elettronica compilare tutti i campi.** 

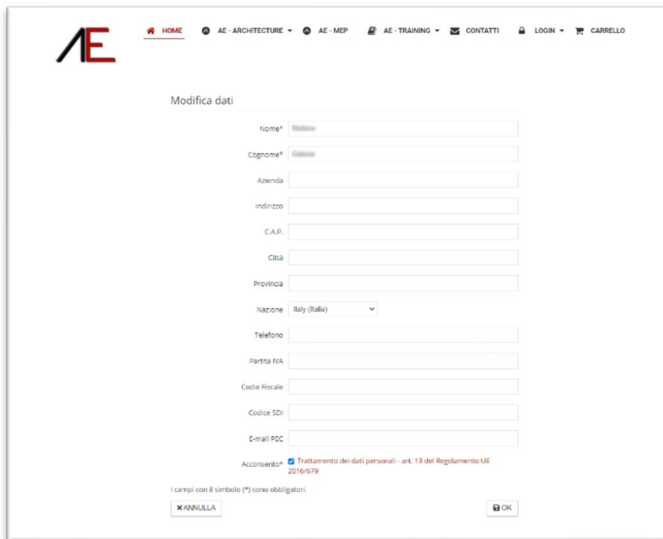

- 2- Leggere attentamente le condizioni d'Uso
- 3- Leggere attentamente le condizioni della Policy Privacy in particolare art 4a,4b,4c
- 4- Leggere attentamente le condizioni della Policy Privacy in particolare art 4d
- 5- CONFERMA

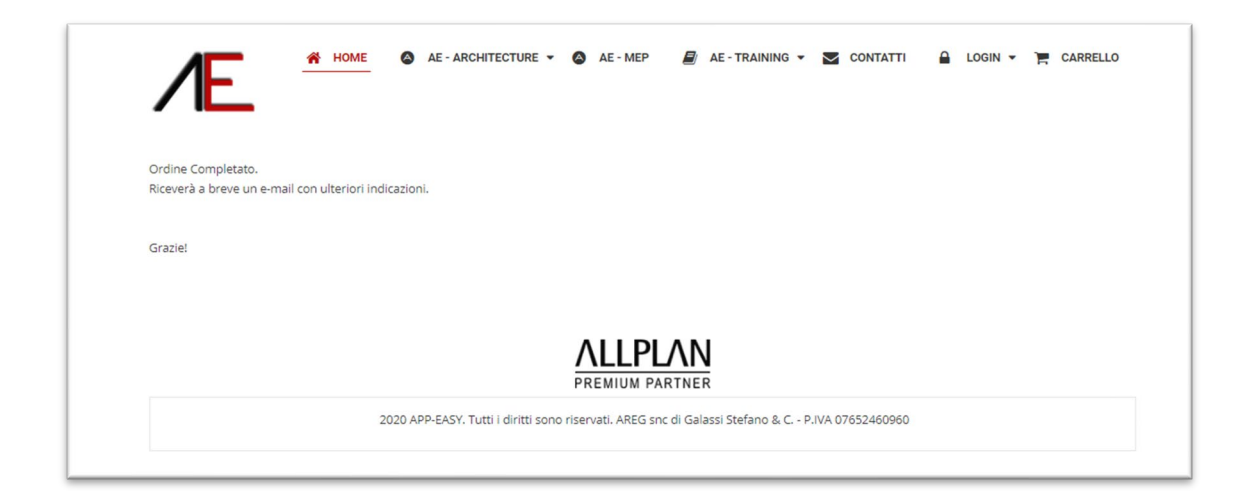

Riceverà una mail che conferma la creazione dell'Ordine

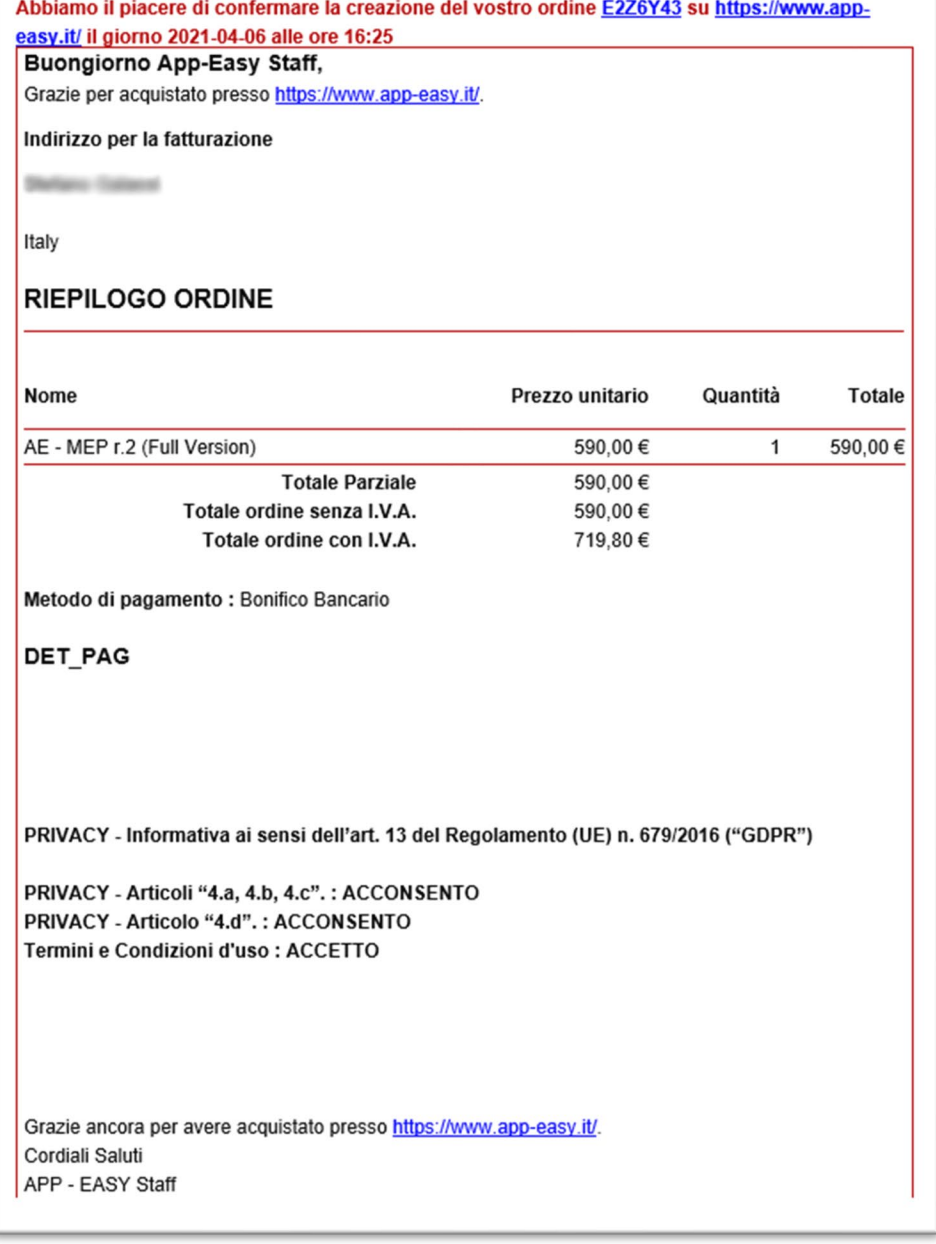

#### **IMPORTANTE**

- Al termine della procedura di acquisto dal sito www-app-easy.it, saranno verificati i dati di fatturazione e se non completi verranno richieste le necessarie integrazioni*\**.
- Sarà inviata una e-mail con riportati i DATI BANCARI per eseguire il PAGAMENTO tramite Bonifico Bancario\*\*.
- Al ricevimento del pagamento sarà confermato l'ordine e le sarà inviata una ulteriore e-mail riportante il link al download del setup ed il suo codice seriale univoco del pacchetto App-Easy MEP.

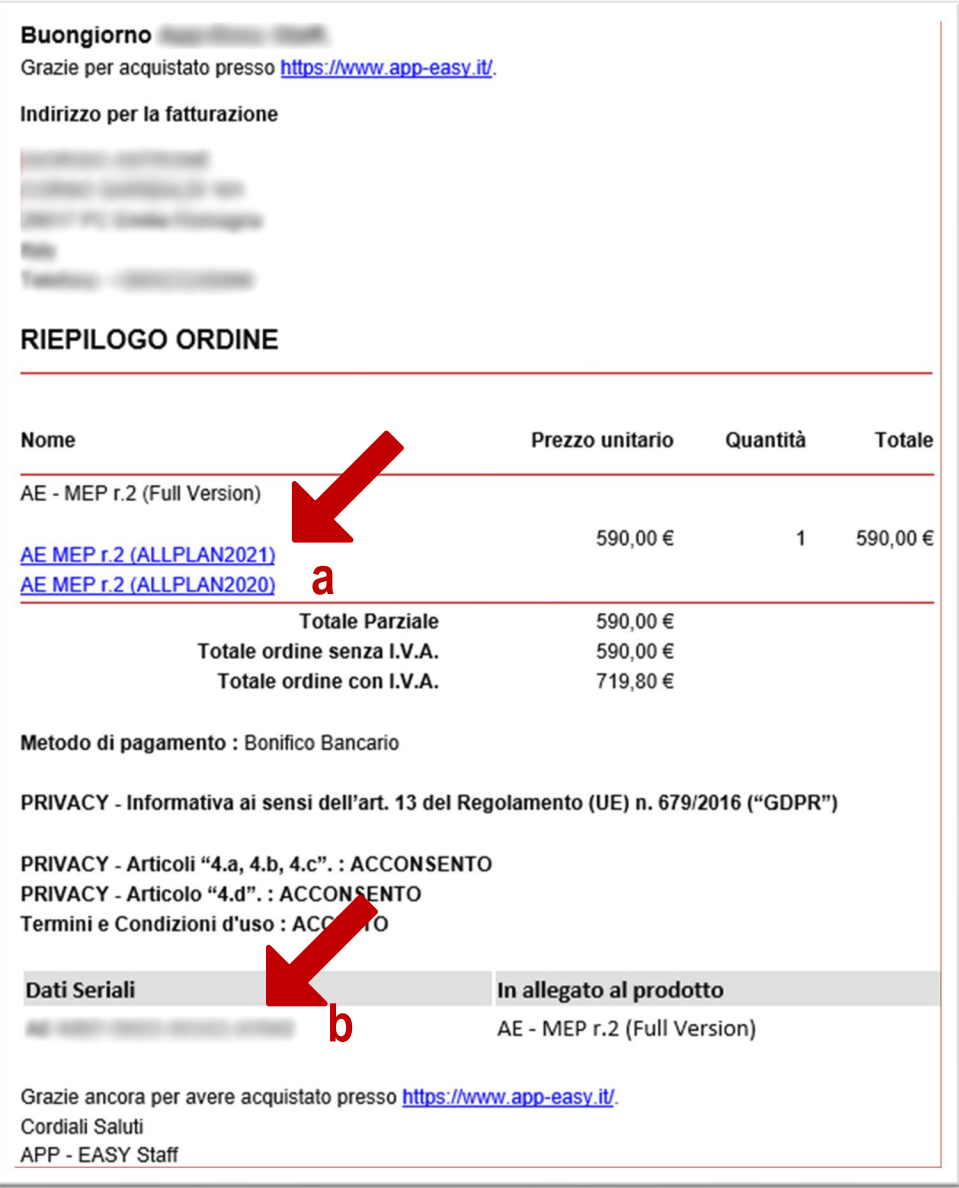

a- Eseguire il **download** del **setup** desiderato (Allplan 2022 o Allplan 2023 o Allplan 2024).

b- Annotarsi il **codice seriale** che sarà richiesto in fase di installazione.

Seguirà regolare Fattura Elettronica e copia di cortesia

*\* Nel caso, decorsi 5 (CINQUE) giorni lavorativi dalla richiesta dei DATI di FATTURAZIONE, non fosse data risposta, l'ordine verrà annullato.*

*\*\* I dati Bancari per eseguire il pagamento saranno inviati esclusivamente quando saranno pervenuti TUTTI i dati di FATTURAZIONE.* 

### <span id="page-13-0"></span>**Installazione AE MEP r.2.2**

Di seguito la procedura di installazione. Eseguito il download del setup, procedere come segue:

#### **CHIUEDERE l'applicazione ALLPLAN**

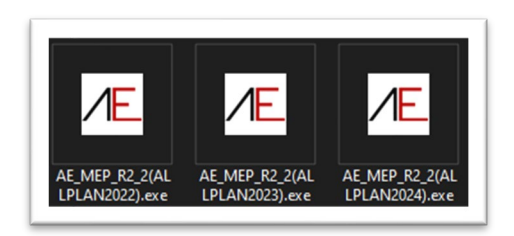

Tasto DX del mouse sul file di SETUP idoneo alla versione di Allplan installata ed optare per *Esegui come Amministratore*

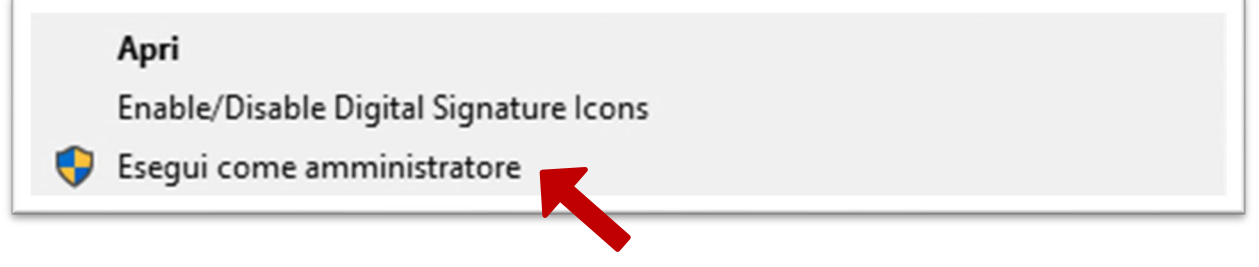

Alla successiva richiesta del Sistema Operativo confermare con **SI**

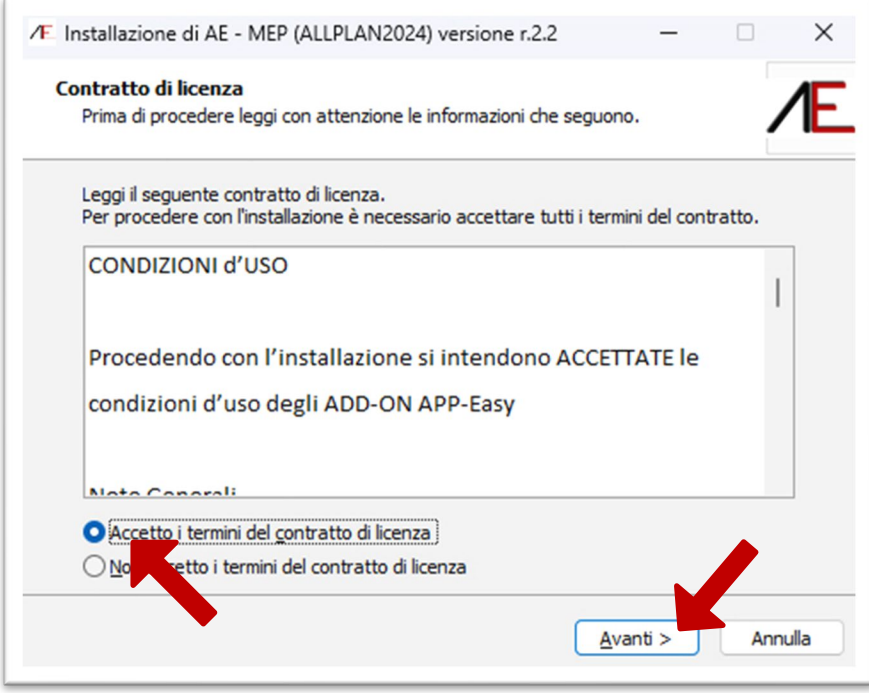

**Leggere attentamente le condizioni d'uso**: per procedere con l'installazione Accettarle e cliccare su Avanti.

In caso di NON accettazione l'installazione sarà interrotta.

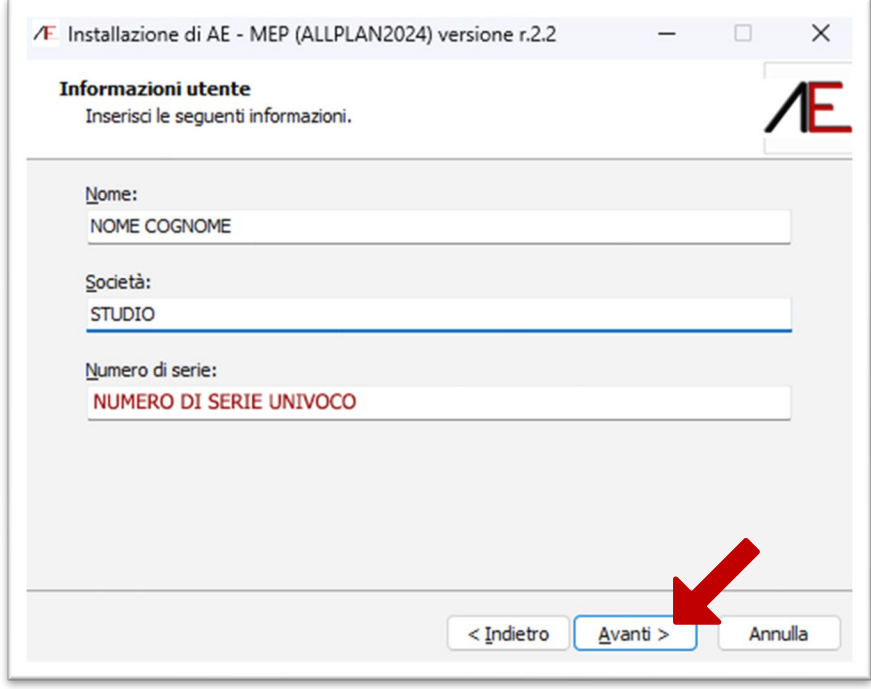

Digitare i dati richiesti e il Numero di serie (riportato sulla mail di conferma d'ordine) e cliccare su Avanti.

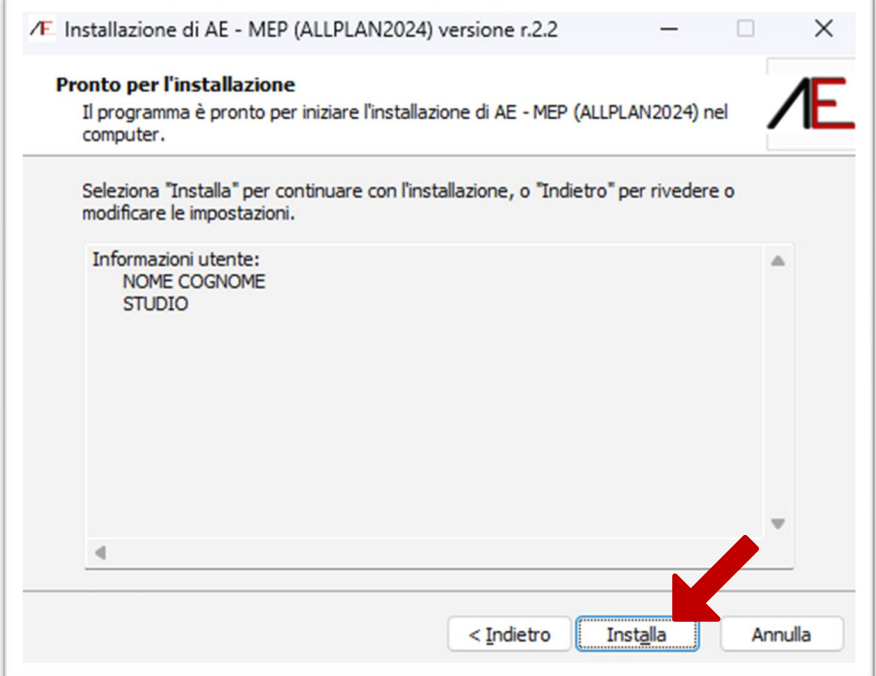

#### cliccare su Installa

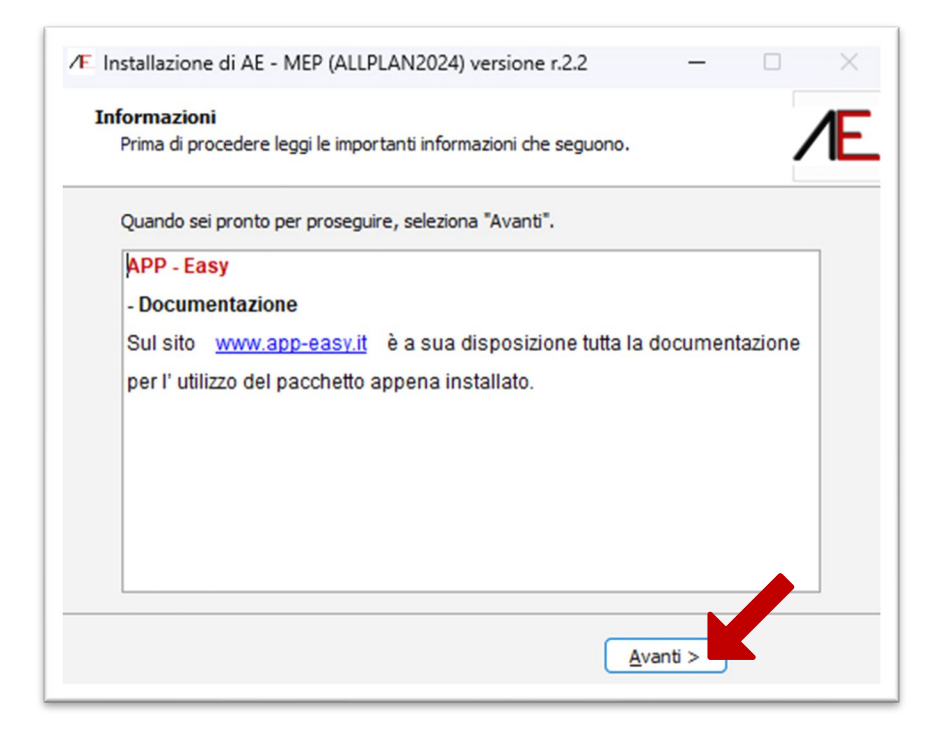

#### cliccare su Avanti

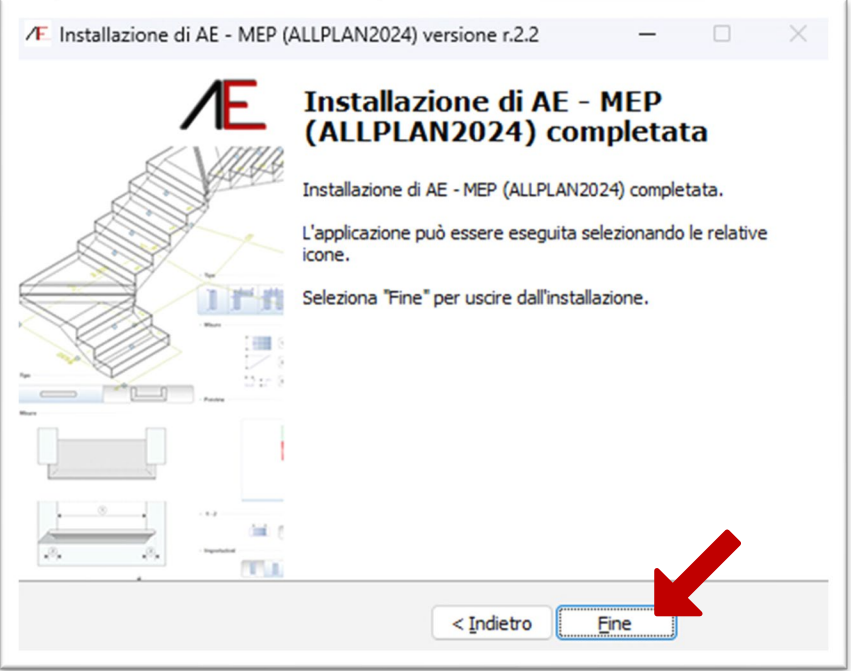

### <span id="page-16-0"></span>**AE MEP r.2.2 - Collaborazione**

Se utilizza APP-Easy MEP r.2.2 e si ha la necessità di condividere un Progetto con un Collega che NON lo utilizza, tutte le Smart Part programmate in APP-Easy MEP r.2.2 si potranno visualizzare ma NON modificare. Se si tenta la modifica o la sola visione della maschera delle Proprietà della Smart Part la stessa perderà anche la visualizzazione.

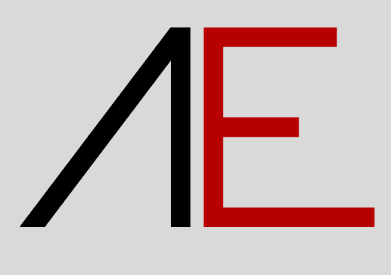